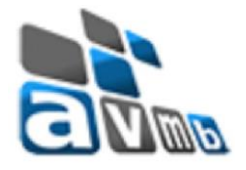

# **"Roteiro de Treinamento (Módulo Extensão - SIGAA)"**

Treinamento

**Tiago Anony Ribeiro Analista de Sistemas - AVMB**

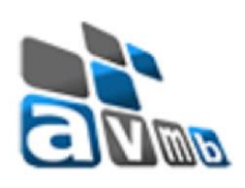

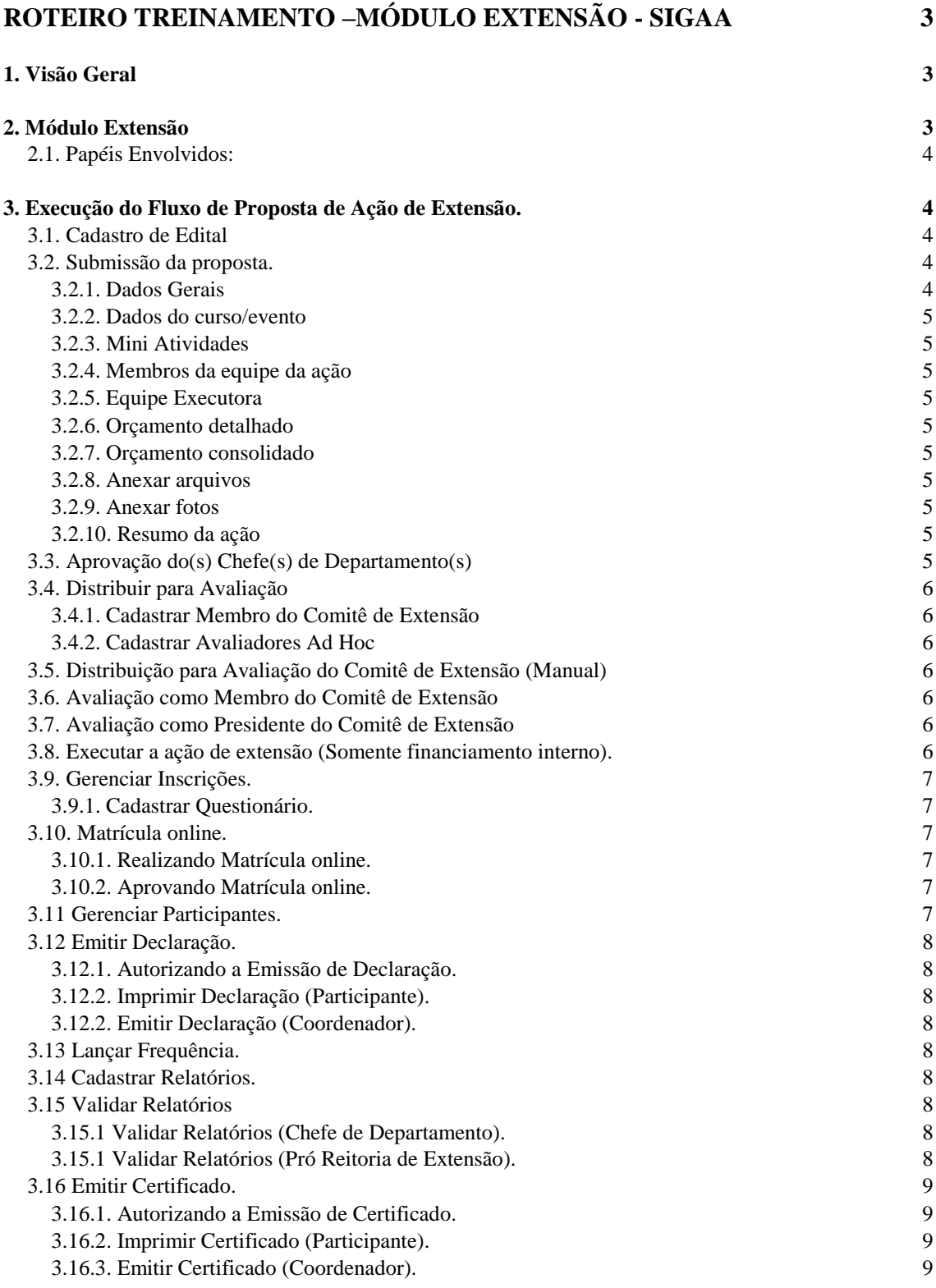

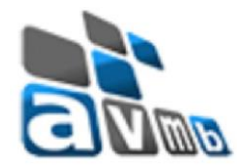

# <span id="page-2-0"></span>Roteiro treinamento –Módulo Extensão - SIGAA

## <span id="page-2-1"></span>1. Visão Geral

O módulo extensão do Sistema Integrado de Gestão de Atividades Acadêmicas (SIGAA), busca simplificar o processo de execução e gerenciamento das ações de extensão que se enquadrem em uma das categorias constantes no sistema. São elas:

- Cursos:
	- o Conjunto articulado de ações pedagógicas de caráter teórico e/ou prático, que extrapolem as cargas horárias curriculares e que se proponham a socializar os conhecimentos produzidos no Instituto, ou fora dele, de forma presencial ou à distância, que venha a contribuir para uma melhor articulação entre o saber acadêmico e as práticas sociais.
- Eventos:
	- o Ação de interesse técnico, social, científico, artístico e esportivo: campanhas em geral, campeonatos, ciclos de estudos, circuitos, concertos, conclaves, conferência, fóruns, jornadas, lançamentos de publicações e produtos, mesas redondas, mostras, olimpíadas, palestras, recital, semanas de estudo, seminários, simpósios, torneios, entre outras manifestações que congreguem pessoas em torno de objetivos específicos.
- Produtos:
	- o Resultado de ações de extensão, ensino e pesquisa, com a finalidade de difusão e divulgação cultural, científica ou tecnológica. É considerado produto: livros, anais, artigos, textos, revistas, manual, cartilhas, jornal, relatório, vídeos, filmes, programas de rádio e TV, softwares, CDs, DVDs, partituras, arranjos musicais, entre outros.
- Projetos:
	- o Ação processual e contínua de caráter educativo, social, cultural, científico ou tecnológico, com objetivos específicos, e que cumpram o preceito da indissociabilidade ensino, pesquisa e extensão, desenvolvido de forma sistematizada.
- Programa:
	- o Conjunto de ações coerentes articuladas ao ensino e à pesquisa e integradas às políticas institucionais da Universidade direcionadas às questões relevantes da sociedade, com caráter regular e continuado. Um programa é composto de no mínimo 3 (três) projetos e 2 (duas) outras ações de extensão.

## <span id="page-2-2"></span>2. Módulo Extensão

No SIGAA o módulo está localizado ao centro do menu principal, como pode ser visto na imagem abaixo:

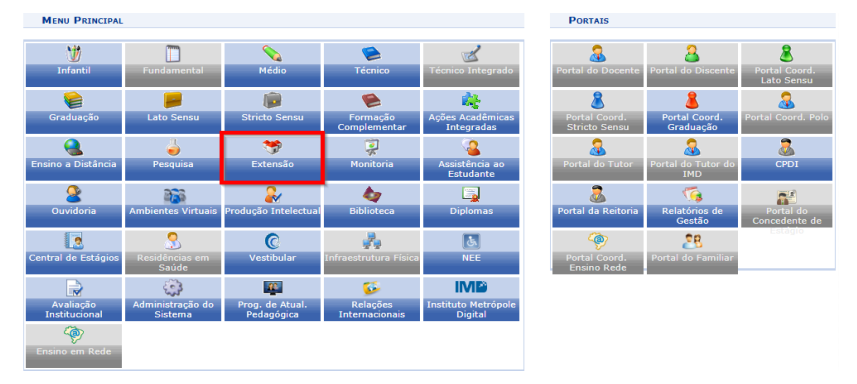

*Imagem 1. Módulo Extensão no SIGAA*

O acesso as funcionalidade do módulo Extensão por parte dos docentes e discentes se dá através do Portal do Docente e do Portal do Discente, como demonstrado nas Imagens 2 e 3, respectivamente.

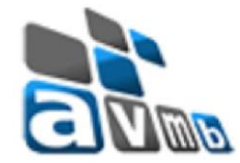

## <span id="page-3-0"></span>2.1. Papéis Envolvidos:

Os papéis podem ser concedidos à qualquer usuários do Sistema Integrado de Gestão, através do SIGAdmin no caminho: Usuários → Permissões → Implantar Permissões, descritos abaixo:

- Gestor Extensão:
	- o Responsável pelo gerenciamento do módulo e de todas ações de extensão;
- Coordenador Cursos Eventos Produtos Extensão:
	- o Habilita a aba CCEP, possibilitando a coordenação de cursos, eventos e produtos;
- Coordenador Programas Projetos Extensão:
	- o Habilita a aba CPP, possibilitando a coordenação de projetos e programas;
- Apoio Técnico Coordenação Extensão:
	- o Habilita a aba Informações Gerais, possibilitando a realização de operações de apoio ao Gestor de Extensão;
- Presidente do Comitê Extensão:
	- o Responsável pelo parecer final quanto a execução de uma ação de extensão que a ele for distribuído.
- Extensão Técnico Administrativo:
	- o Habilita para os servidores Técnicos Administrativos um menu customizado que permite submeter propostas de ações, listar as ações submetidas e emitir certificados e declarações, dentre outras funcionalidades;

## <span id="page-3-1"></span>3. Execução do Fluxo de Proposta de Ação de Extensão.

Como caso de uso, utilizaremos uma proposta ação de extensão do tipo Evento, sendo ela submetida por um docente, tendo sua matrícula online, aprovação do coordenador necessária e seu financiamento interno através de edital.

## <span id="page-3-2"></span>3.1. Cadastro de Edital

```
Responsável pela etapa: Gestor do Extensão
Caminho: Extensão → CCEP → Editais → Cadastrar
```
Essa etapa só é necessária caso a ação de extensão tenha seus recursos oriundos de financiamento interno.

O cadastro do edital torna possível determinar nome, número, períodos de recebimento de propostas, realização, prazo de autorização, número de bolsas a serem concedidas, quem pode coordenar projetos, algumas restrições para submissão de ações, linhas de atuação, dentre outros.

## <span id="page-3-3"></span>3.2. Submissão da proposta.

```
Responsável pela etapa: Docente ou TAE
Caminho: Portal do Docente → Extensão → Ações de Extensão → Submissões de Propostas → 
Submeter Propostas
```
A submissão da proposta de ação, altera seus passos de acordo com tipo de ação, como pode ser visto na Imagem 2.

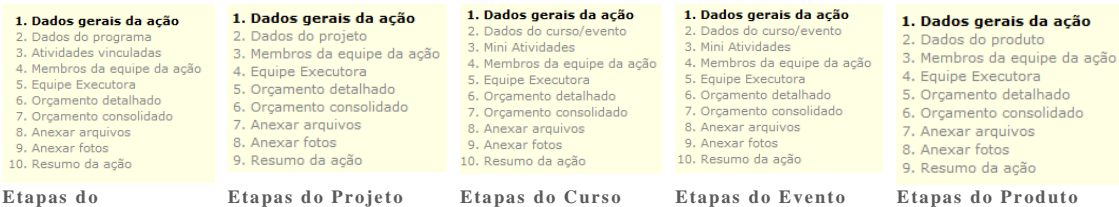

*Imagem 2. Etapas das Propostas*

## <span id="page-3-4"></span>*3.2.1. Dados Gerais*

Passo obrigatório

**Programa**

São inseridas todas as informações pertinentes à ação, tais como: título, ano, período de realização, área de conhecimento, abrangência, coordenador, vinculação da ação, público alvo, local de realização, forma de financiamento e unidades envolvidas na execução.

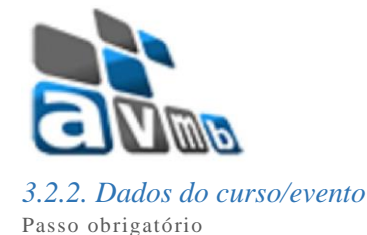

<span id="page-4-0"></span>São inseridas todas as informações complementares ao evento, tais como: tipo do evento, carga horária, previsão de vagas oferecidas, resumo, programação, objetivos gerais e resultados esperados.

<span id="page-4-1"></span>*3.2.3. Mini Atividades* Passo opcional

São inseridas todas as informações referentes à mini atividades: título, tipo do curso, local, período, horário, carga horária, vagas e descrição.

#### <span id="page-4-2"></span>*3.2.4. Membros da equipe da ação* Passo obrigatório

São inseridos os participantes da ação de estão, podendo ser eles: docentes, técnicos administrativos, discentes ou participantes externos.

\*Discentes ou Participantes externos, poderão demonstrar interesse através do Portal do Discente e Portal Público, respetivamente.

<span id="page-4-3"></span>*3.2.5. Equipe Executora* Passo obrigatório

São inseridos os objetivos e atividades de um ou de todos os membros da equipe de ação cadastrados no passo anterior, para o coordenador é obrigatório os 2 cadastros.

<span id="page-4-4"></span>*3.2.6. Orçamento detalhado* Passo opcional

São inseridas informações pertinentes ao orçamento a ser solicitado para a ação de extensão separado nas categorias: diárias, material de consumo, passagens, pessoa física, pessoa jurídica e equipamentos.

### <span id="page-4-5"></span>*3.2.7. Orçamento consolidado*

Passo opcional (obrigatório caso tenha lançado informações no anterior)

São inseridas informações pertinentes a origem dos recursos a serem utilizados no projeto.

<span id="page-4-6"></span>*3.2.8. Anexar arquivos* Passo opcional

Caso deseje anexar algum arquivo para complementar as informações preenchidas no sistema.

<span id="page-4-7"></span>*3.2.9. Anexar fotos* Passo opcional

Caso deseje anexar foto(s) para melhor contextualização da ação.

<span id="page-4-8"></span>*3.2.10. Resumo da ação* Passo obrigatório

Esta é a última etapa da submissão da proposta, nela é possível visualizar de forma resumida, todas as etapas preenchidas previamente, gravar estas informações como rascunho, para dar continuidade em outro momento, cancelar ou submeter à aprovação.

\*Quando a ação é submetida para aprovação, o sistema envia, automaticamente um email para o(s) Chefe(s) de Departamento(s) terem conhecimento que se faz necessária sua aprovação.

<span id="page-4-9"></span>3.3. Aprovação do(s) Chefe(s) de Departamento(s)

Responsável pela etapa: Chefe de Departamento (Docente ou Técnico Administrativo) Caminho: Portal do Docente → Chefia → Autorizações → Autorizar Ações de Extensão

Toda ação de extensão deve ser aprovada pelo Chefe de Departamento responsável pelo departamento ao qual os docentes ou técnicos administrativos participantes estão vinculados.

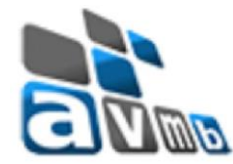

Após autorizar é emitido, automaticamente pelo sistema, um recibo de autorização da ação acadêmica.

### <span id="page-5-0"></span>3.4. Distribuir para Avaliação

Responsável pela etapa: Gestor do Extensão Caminho: Extensão → Comitê de Extensão → Distribuir Ações

Após aprovação da participação dos membros da ação pelo chefe de departamento, para que a ação possa ser colocada "Em Execução" e necessário que ela passe por avaliação do um ou mais membros do Comitê de Extensão e/ou Avaliadores Ad Hoc, que está demonstrado o seus cadastros no subitens 3.4.1 e 3.4.2.

Podendo essa ser de forma manual, com o Gestor do Extensão determinando qual(is) membro(s) do comitê e/ou avaliadores ad hoc irão avaliar, ou automática, distribuindo randomicamente entre os membros do comitê e/ou avaliadores ad hoc irão avaliar. Para distribuição automática deverá também ser informado o número de avaliadores por Projeto.

#### <span id="page-5-1"></span>*3.4.1. Cadastrar Membro do Comitê de Extensão*

Responsável pela etapa: Gestor do Extensão Caminho: Extensão → Comitê de Extensão → Membros do Comitê → Cadastrar Membro da Comissão

Através da funcionalidade é possível cadastrar membros do comitê, os quais durante o seu mandato, tem sob sua responsabilidade avaliar as propostas a eles submetidas.

*\**Para Presidente do Comitê de Extensão deve ser implantando o papel "Presidente Comitê" no SIGAdim

#### <span id="page-5-2"></span>*3.4.2. Cadastrar Avaliadores Ad Hoc*

Responsável pela etapa: Gestor do Extensão Caminho: Extensão → Comitê de Extensão → Avaliadores Ad Hoc → Cadastrar Avaliador

Através da funcionalidade é possível cadastrar avaliadores ad hoc (avaliadores quanto ao quesito técnico), os quais durante o seu mandato, tem sob sua responsabilidade avaliar as propostas a eles submetidas, que forem pertinentes a sua área temática.

### <span id="page-5-3"></span>3.5. Distribuição para Avaliação do Comitê de Extensão (Manual)

Responsável pela etapa: Gestor do Extensão Caminho: Extensão → Comitê de Extensão → Distribuir Ações → Distribuir para Comitê de Extensão (Manual)

Realiza a distribuição para avalição do comitê de extensão.

\*Quando é realizada a distribuição de forma manual ou automática, o(s) membro(s) do comitê ou avaliador(es) ad hoc, recebem um email informando a necessidade de sua avaliação na ação de extensão.

### <span id="page-5-4"></span>3.6. Avaliação como Membro do Comitê de Extensão

Responsável pela etapa: Membro do Comitê de Extensão Caminho: Portal do Docente → Extensão → Comitê de Extensão → Avaliar Propostas de Aç ão

Por meio do Portal do Docente (quando o membro do comitê for docente), o membro do comitê realiza as avaliações de ações de extensão que a ele forem designadas.

#### <span id="page-5-5"></span>3.7. Avaliação como Presidente do Comitê de Extensão

Responsável pela etapa: Presidente do Comitê de Extensão Caminho: Portal do Docente → Extensão → Comitê de Extensão → Avaliação Final de Propostas (Presidente do comitê)

Por meio do Portal do Docente (quando o presidente do comitê for docente), o presidente do comitê realiza as avaliações de ações de extensão.

\*Após essa etapa, quando a ação extensão NÃO for do financiamento interno, a ação automaticamente recebe um número sequencial e é colocada em execução, como nosso exemplo possui financiamento, se faz necessária a intervenção do coordenador do projeto como demonstrado a seguir.

### <span id="page-5-6"></span>3.8. Executar a ação de extensão (Somente financiamento interno).

Responsável pela etapa: Coordenador da ação Caminho: Portal do Docente → Extensão → Ações de Extensão → Gerenciar Ações → Listar Minhas Ações

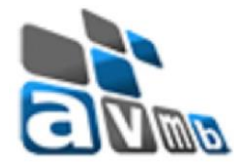

Por meio do Portal do Docente (quando o coordenador for docente), o coordenador da ação coloca o projeto em execução. Essa etapa atribui o código sequencial a ação.

*\**Sistema envia email para todos os participantes informando que a ação foi colocada "Em Execução"

### <span id="page-6-0"></span>3.9. Gerenciar Inscrições.

Responsável pela etapa: Coordenador da Ação Caminho: Portal do Docente → Extensão → Ações de Extensão → Inscrições

Por meio do Portal do Docente (quando o coordenador for docente), o coordenador da ação determina o período de inscrições online.

Devem ser informados se o preenchimento das vagas se dará com confirmação ou por preenchimento automático (permite a inscrição desde que aja vaga disponível), a quantidade de vagas a serem ofertadas via processo de inscrição online, o período que ficará disponível a inscrição, se será cobrada taxa (sistema gera Guia de Recolhimento da União (GRU)), instruções para inscrição, informações gerais, se deseja tornar obrigatório o envio de arquivo (para anexar documento ou comprovante de pagamento) e pode ser utilizado um questionário customizado o qual o seu cadastro consta no subitem 3.9.1.

#### <span id="page-6-1"></span>*3.9.1. Cadastrar Questionário.*

Responsável pela etapa: Coordenador da Ação Caminho: Portal do Docente → Extensão → Ações de Extensão → Inscrições → Questionários para Inscrições.

Por meio do Portal do Docente (quando o coordenador for docente), o coordenador da ação pode customizar um questionário para ser utilizado na inscrição online em sua ação de extensão.

#### <span id="page-6-2"></span>3.10. Matrícula online.

Responsável pela etapa: Discente ou Membro Externo (via portal público) Caminho: Portal do Discente → Extensão → Inscrições On -line em Ações de Extensão

Serão listadas todas as ações de extensão que se encontram com o período de inscrição aberto, é possível também filtrar as ações, caso ajam muitas ações com os períodos de inscrição abertos.

Será solicitado que informe email e senha, caso o discente não possua cadastro para ações de extensão, basta que clique em "Ainda não possuo cadastro" e preencher as informações solicitadas.

\*O sistema envia um email de confirmação de cadastro para o email cadastrado. \*\* Para matrícula online de membro externo deve ser utilizado o Portal Público, no caminho: Portal Público → Extensão → Visualizar Cursos ou Eventos

<span id="page-6-3"></span>3.10.1. *Realizando Matrícula online.* Responsável pela etapa: Discente ou Membro Externo (via portal público) Caminho: Cursos e Eventos Abertos

Serão listadas todas as ações de extensão que se encontram com o período de inscrição aberto, é possível também filtrar as ações, caso ajam muitas ações com os períodos de inscrição abertos.

\*Caso a ação de extensão não necessite de aprovação para inscrição, será automaticamente inscrito.

#### <span id="page-6-4"></span>3.10.2. *Aprovando Matrícula online.*

Responsável pela etapa: Coordenador da Ação Caminho: Portal do Docente → Extensão → Ações de Extensão → Inscrições → Gerenciar Inscrições

Através dessa funcionalidade é possível ordenar os pretendes à participantes por: mais recente, mais antigos, ordem alfabética, instituição e status de pagamento.

\*Sistema envia email informando a aprovação da participação para o discente

#### <span id="page-6-5"></span>3.11 Gerenciar Participantes.

Responsável pela etapa: Coordenador da Ação Caminho: Portal do Docente → Extensão → Ações de Extensão → Gerenciar Aç ões → Gerenciar Participantes

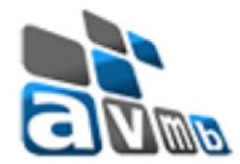

O coordenador da ação pode através deste caminho: gerar lista de presença, enviar mensagem aos participantes (via email), listar as informações de contato dos participantes, exportar as informações de contato dos participantes, lançar a frequência, permitir que os participantes possam emitir declarações e/ou certificados.

## <span id="page-7-0"></span>3.12 Emitir Declaração.

Após autorização do coordenador da ação, o sistema permite que seja gerado um documento de declaração, informando que o participante está fazendo parte de determinada ação de extensão.

## <span id="page-7-1"></span>3.12.1. *Autorizando a Emissão de Declaração.*

Responsável pela etapa: Coordenador da Ação Caminho: Portal do Docente → Extensão → Ações de Ex tensão → Gerenciar Ações → Gerenciar Participantes  $\rightarrow$  Gerenciar Participantes

#### Quando o coordenador da ação autoriza a emissão de declaração, esta passa a ficar com sua emissão disponível para o participante.

#### <span id="page-7-2"></span>3.12.2. *Imprimir Declaração (Participante).*

Responsável pela etapa: Participante Caminho: Portal do Público → Extensão → Acesso à Área de Inscritos em Cursos e Eventos Caminho após logar no sistema: Meus Cursos e Eventos → Acessar Inscrição → Imprimir Dec laração

#### Possibilita a impressão da declaração pelo participante.

#### <span id="page-7-3"></span>3.12.2. *Emitir Declaração (Coordenador).*

Responsável pela etapa: Coordenador da Ação Caminho: Portal do Docente → Extensão → Ações de Extensão → Gerenciar Ações → Gerenciar Participantes  $\rightarrow$  Gerenciar Participantes

#### Possibilita a impressão da declaração pelo participante.

#### <span id="page-7-4"></span>3.13 Lançar Frequência.

Responsável pela etapa: Coordenador da Ação Caminho: Portal do Docente → Extensão → Ações de Extensão → Gerenciar Ações → Gerenciar Participantes  $\rightarrow$  Gerenciar Participantes

Após a execução da ação o coordenador deve lançar a frequência de cada participante em sua ação, para que assim o sistema possa permitir ou não a emissão do certificado (define-se em parâmetro a frequência mínima em uma ação para emissão do certificado.

#### <span id="page-7-5"></span>3.14 Cadastrar Relatórios.

Responsável pela etapa: Coordenador da Ação Caminho: Portal do Docente → Extensão → Relatórios → Relatórios de Discente de Extensão

Para toda ação de extensão é obrigatório o cadastramento de relatório final e em alguns casos relatório parcial, por parte do coordenador.

\*Para discentes envolvidos em alguns tipos de ações de extensão, também é obrigatório o cadastramento de relatório(s)

#### <span id="page-7-6"></span>3.15 Validar Relatórios

Após o coordenador cadastrar seus relatórios, se faz necessário à validação dos mesmos.

<span id="page-7-7"></span>*3.15.1 Validar Relatórios (Chefe de Departamento).* Responsável pela etapa: Chefe de Departamento

Caminho: Portal do Docente → Autorizações → Validar Relatórios de Ações de Extensão

Após o coordenador cadastrar seus relatórios, se faz necessário à validação pelo chefe de departamento.

#### <span id="page-7-8"></span>*3.15.1 Validar Relatórios (Pró Reitoria de Extensão).*

Responsável pela etapa: Gestor Extensão Caminho: Extensão → CCEP → Validações → Validar Relatórios de Cursos, Eventos e Produtos

Após o coordenador cadastrar seus relatórios, se faz necessário também à validação pela pró reitoria de extensão.

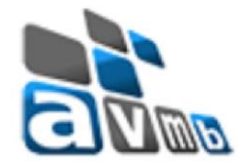

## <span id="page-8-0"></span>3.16 Emitir Certificado.

Sendo aprovado o(s) relatório(s) por parte do chefe de departamento e da pró reitoria de extensão, a situação da ação automaticamente é alterada para "CONCLUÍDA", possibilitando assim a emissão de certificado, atentando ao fato dos participantes terem contemplado o quesito de frequência mínima.

## <span id="page-8-1"></span>3.16.1. *Autorizando a Emissão de Certificado.*

Responsável pela etapa: Coordenador da Ação Caminho: Portal do Docente → Extensão → Ações de Extensão → Gerenciar Ações → Gerenciar Participantes  $\rightarrow$  Gerenciar Participantes

## Quando o coordenador da ação autoriza a emissão de certificado, esta passa a ficar com sua emissão disponível para o participante.

## <span id="page-8-2"></span>3.16.2. *Imprimir Certificado (Participante).*

Responsável pela etapa: Participante Caminho: Portal do Público → Extensão → Acesso à Área de Inscritos em Cursos e Eventos Caminho após logar no sistema: Meus Cursos e Eventos → Acessar Inscrição → Imprimir Declaração

## Possibilita a impressão da declaração pelo participante.

Esse caminho só se encontrará disponível 1 (um) dia após o término da ação, se ela estiver com status de "CONCLUÍDA" e seu coordenador tenha autorizado a emissão por parte do participante.

\*Quando a emissão de certificado é autorizada, a declaração não pode mais ser emitida, tendo em vista que a declaração é para uso de comprovação durante a ação.

## <span id="page-8-3"></span>3.16.3. *Emitir Certificado (Coordenador).*

Responsável pela etapa: Coordenador da Ação Caminho: Portal do Docente → Extensão → Ações de Extensão → Gerenciar Ações → Gerenciar Participantes  $\rightarrow$  Gerenciar Participantes

Possibilita a impressão da declaração pelo coordenador.